# Substituição de componentes na plataforma de monitoramento - Nota do aplicação

### Histórico de Revisão

- Versão 2.0, dezembro de 2023: atualização de texto e imagens
- Versão 1.0, outubro de 2020: versão inicial

## Visão geral

Esta nota de aplicação descreve a substituição de um componente na Plataforma de monitoramento SolarEdge. Use esta nota de aplicação para substituir um inversor, otimizador de potência, gateway de controle e comunicação (CCG) ou interface de segurança e monitoramento (SMI) no sistema SolarEdge.

## Substituir um componente

#### Para substituir um componente:

- 1. Inicie sessão na [Plataforma de monitoramento.](https://monitoring.solaredge.com/solaredge-web/p/home)
- 2. Para acessar seu sistema, clique no nome do sistema.
- 3. Clique na visualização Admin.
- 4. No menu Admin, clique em Layout lógico.

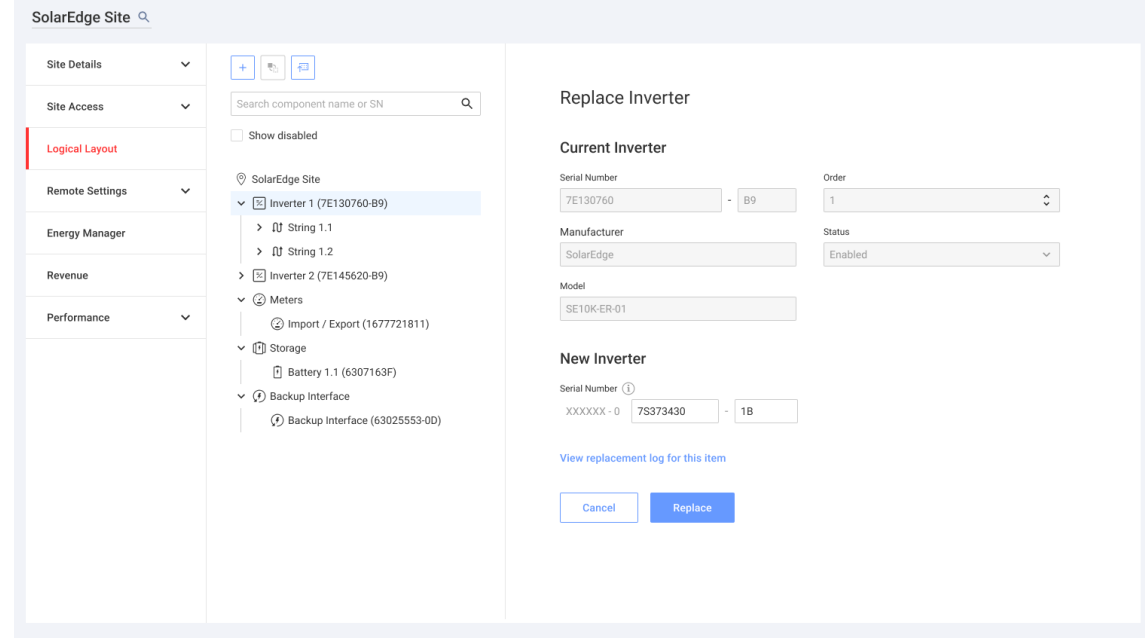

- 5. Na lista de componentes, selecione o componente a ser substituído.
- 6. Clique em  $\left| \cdot \right|$

Substituir <componente> exibe os detalhes do componente. Eles são divididos em <componente> atual e Novo <componente>.

7. Em Novo <componente>, insira o número de série do novo componente.

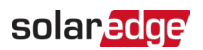

#### 8. Clique em Substituir.

O novo componente aparece na lista de componentes. O componente substituído está desativado.

**...** NOTA

Se houver um layout físico para este sistema:

O componente atualizado no layout lógico aparece automaticamente no local do componente substituído.